# **TM** Pegasus

**Connecting a competent workforce** 

## PEGASUS GATEWAY

**USER GUIDE Version 2.4 Release**

#### Pegasus Gateway Overview

**Pegasus now manages over 390 client sites. We realise connectivity needs to be easier when you are working across multiple clients, so we created Pegasus Gateway to make things easier!**

**It's a new dashboard that allows you to link all the Portals you access in one handy location. Linking your logins allows you the power to move between Portals with ease, and without multiple login accounts!**

- Pegasus Gateway is your **key to connect** your business and workforce to our industries and networks. It will allow you to manage all your Pegasus compliance requirements with **one username and password**.
- Once you register for a Pegasus Account, you can link client Portal Tiles to your Pegasus Gateway Dashboard.
- Finding the right place to stay compliant and keep working for a client is as simple as clicking a Portal Tile from your Dashboard.
- This tool is both for our Contracting Companies (ConcoWeb users) and our Client Administrators.

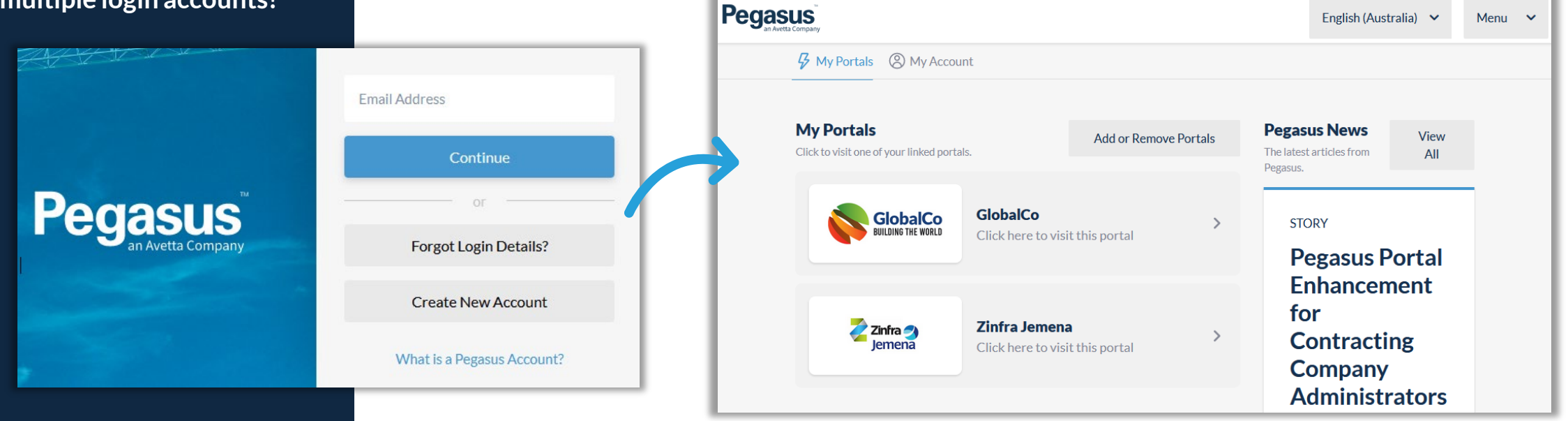

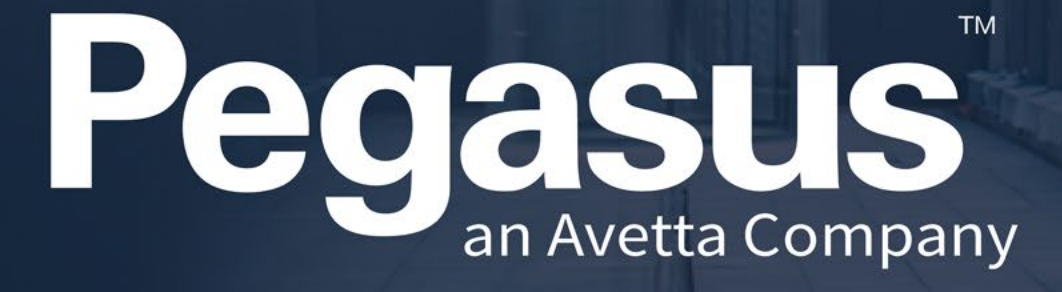

## CREATING A PEGASUS ACCOUNT

### Pegasus Gateway Registration

**Pegasus Gateway requires a valid email address to register your account with.**

**Follow the registration process to start your journey to a more efficient Pegasus experience**

**Click the "Create New Account" if you need to manually create one, or directing someone else to create one.**

**Press Register to send your activation email.**

#### Visit [https://login.poweredbyonsite.com](https://login.poweredbyonsite.com/)

- **Ensure your Password has minimum of 8 Characters including 1x Capital letter and 1x Number. Consecutive** numbers or consecutive symbols can't be used.
- Activate your new account from the registration email in your inbox.
- Registration emails are only valid for 24 hours. If you did not activate it in this time you can be prompted to resend the activation email.

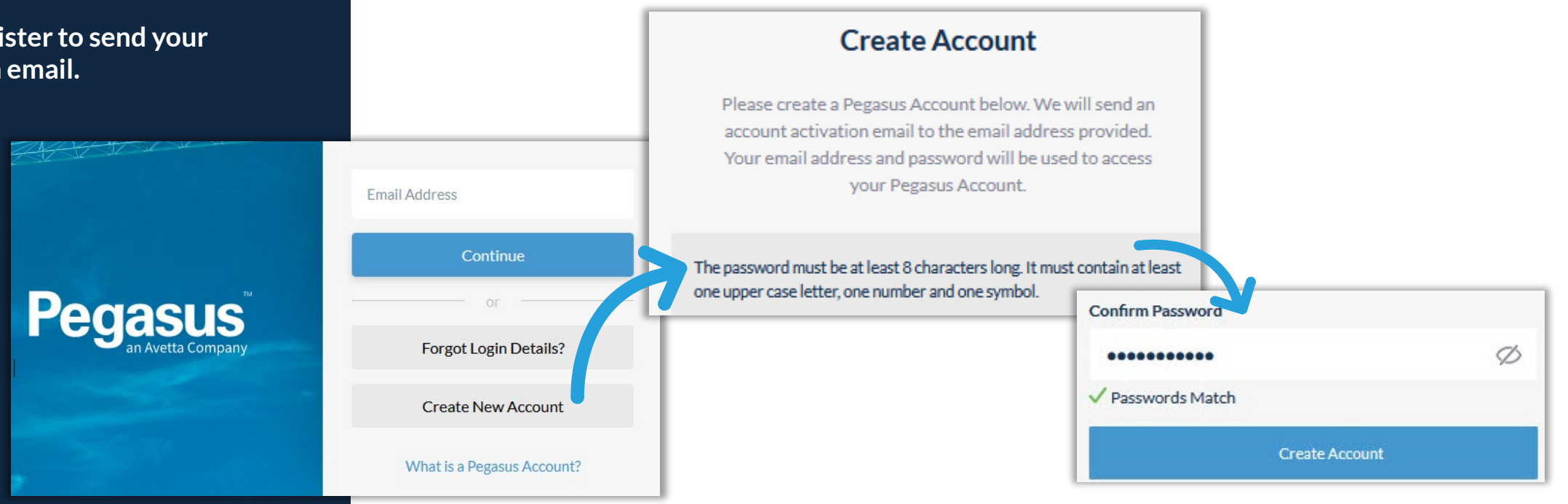

#### Pegasus Gateway Registration

**Pegasus Gateway requires a valid email address to send the registration link to.**

**Click the Activate My Account button**

**You can now log in with your newly created account.**

- **Email will come from [noreply@pegasus.net.au](mailto:noreply@pegasus.net.au) so check your junk email if missing**
- Follow the validation steps to approve your login.

#### **Please Activate Your Pegasus Account**

#### Hello Webinar Training.

A Pegasus account has been created for you, using this email address. A Pegasus account enables you to manage your worker compliance, complete training, and access the Sites of your clients who use the Pegasus Site access solution.

Your account can also be used to download the Pegasus Mobile App to view your own profile.

Please click the button below to complete your account registration.

#### **Activate My Account**

If you are unable to click the link above, please copy and paste the following link into your web browser.

https://qa.onsitetrackeasy.com.au/account/passwordReset/verify/1e3e9dfbc3fd4e659598b02da0e3006e

Visit the Pegasus Help Center if you require assistance, or contact our friendly team directly:

Email: support@pegasus.net.au Phone: (Australia) 1300 441 433 Phone: (New Zealand) 0800 700 136

Kind Regards, The Pegasus Team.

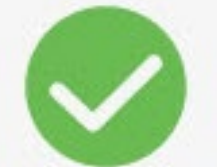

### **Activation Complete**

Your Pegasus account has now been activated. Please click the button below to sign in with your email address and password.

Continue to Sign In

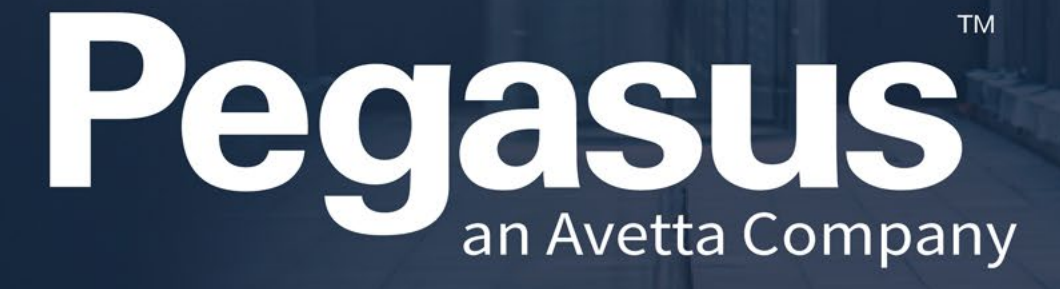

LINKING PORTAL TILES

### Pegasus Gateway – Linking Portals

**The Pegasus Dashboard is your home.**

- **1. Your list of portals sits under here**
- **2. Your account settings and password can be reset under here**
- **3. Add or Remove Portals from this button**
- **4. PegasusNextinformation blog posts are visible here**
- **5. Manage logging out of this webpage from here**
- **Lets now add some portals by clicking on the Add or Remove Portals Button.**
- You will require a valid Onsite Track Easy Username and Password to move past this point.
- Contractor Company Administrators or Pegasus Client Administrators are typical the users who have one of these accounts.
- **Workers do not typically have a login for Onsite Track Easy**

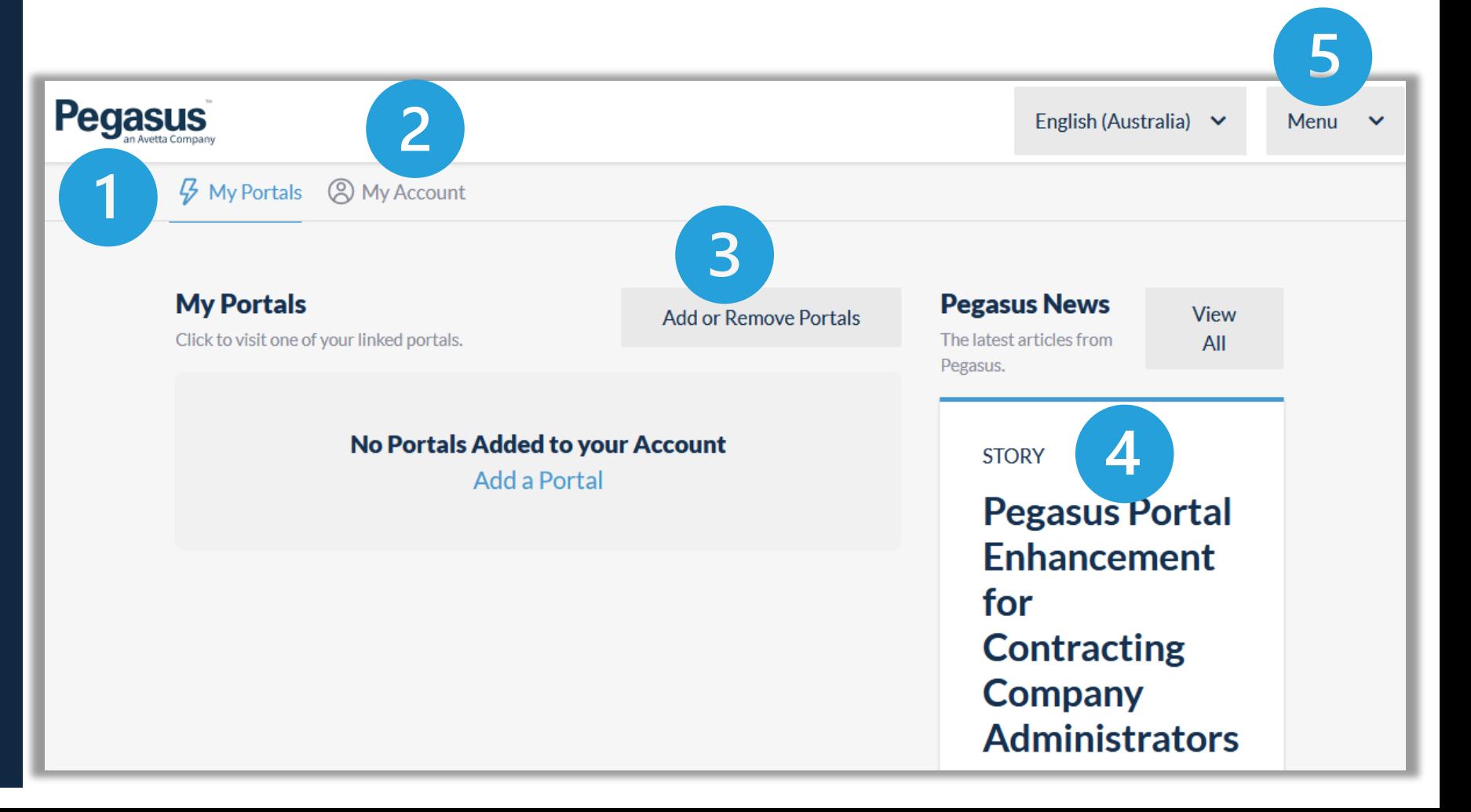

### Pegasus Gateway – Linking Portals

**1. Click on the Portal you wish to Add**

**2. Enter in your Onsite Track Easy User ID and Password. This is NOT the Pegasus Gateway account you just created. Its for your Legacy Onsite program access.**

#### **3. Press Link Onsite Account**

Add or Remove Portals

You will require a valid Onsite Track Easy Username and Password to move past this point.

Add

Add

Add

Add

- **EXP** Contractor Company Administrators or Pegasus Client Administrators are typical the users who have one of these accounts.
- Workers do not typically have a login for Onsite Track E

**Acciona** 

**ALDI** 

Amazon

Click here to add this portal

Click here to add this portal

Click here to add this portal

Click here to add this portal

**Aeris Resources** 

dacciona

**Aeris** 

**IE ALD** 

amazon

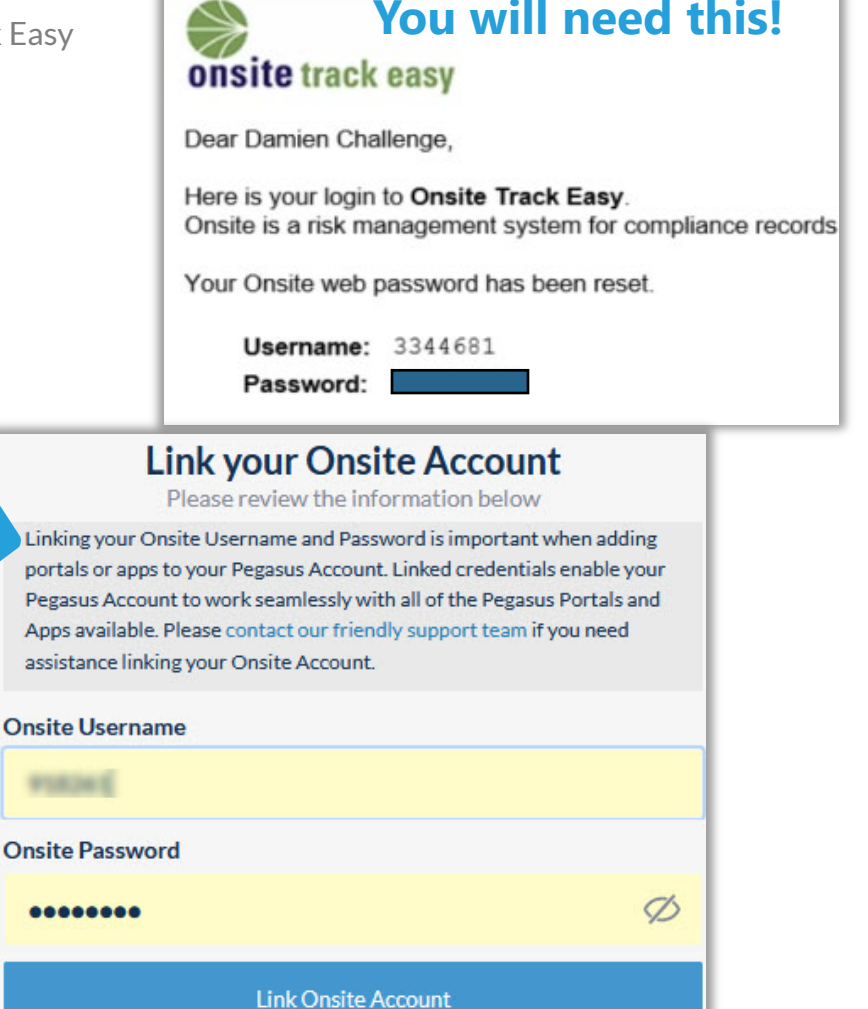

### **Pegasus Gateway - Linking Portals**

**4. Once linked, you may be requested to enter in a Company Pre-Qualification login. Enter in or press "Skip this Step" if unsure. You can always add this later.**

**5. Once relevant accounts are linked, they will now show in the Dashboard home page.**

> **Link your Onsite Account** Please review the information below Linking your Onsite Username and Password is important when adding portals or apps to your Pegasus Account. Linked credentials enable your Pegasus Account to work seamlessly with all of the Pegasus Portals and Apps available. Please contact our friendly support team if you need assistance linking your Onsite Account. **Onsite Username**

**Onsite Password** 

00000000

**Link Onsite Account** 

- Company Pre-Qualification accounts are created in a separate Portal. See [https://Pegasus.net.au/contractors](https://pegasus.net.au/contractors) and review a specific client page to see if you require one.
- Not all Pegasus Clients use this feature. Press Skip this Steps if unsure.

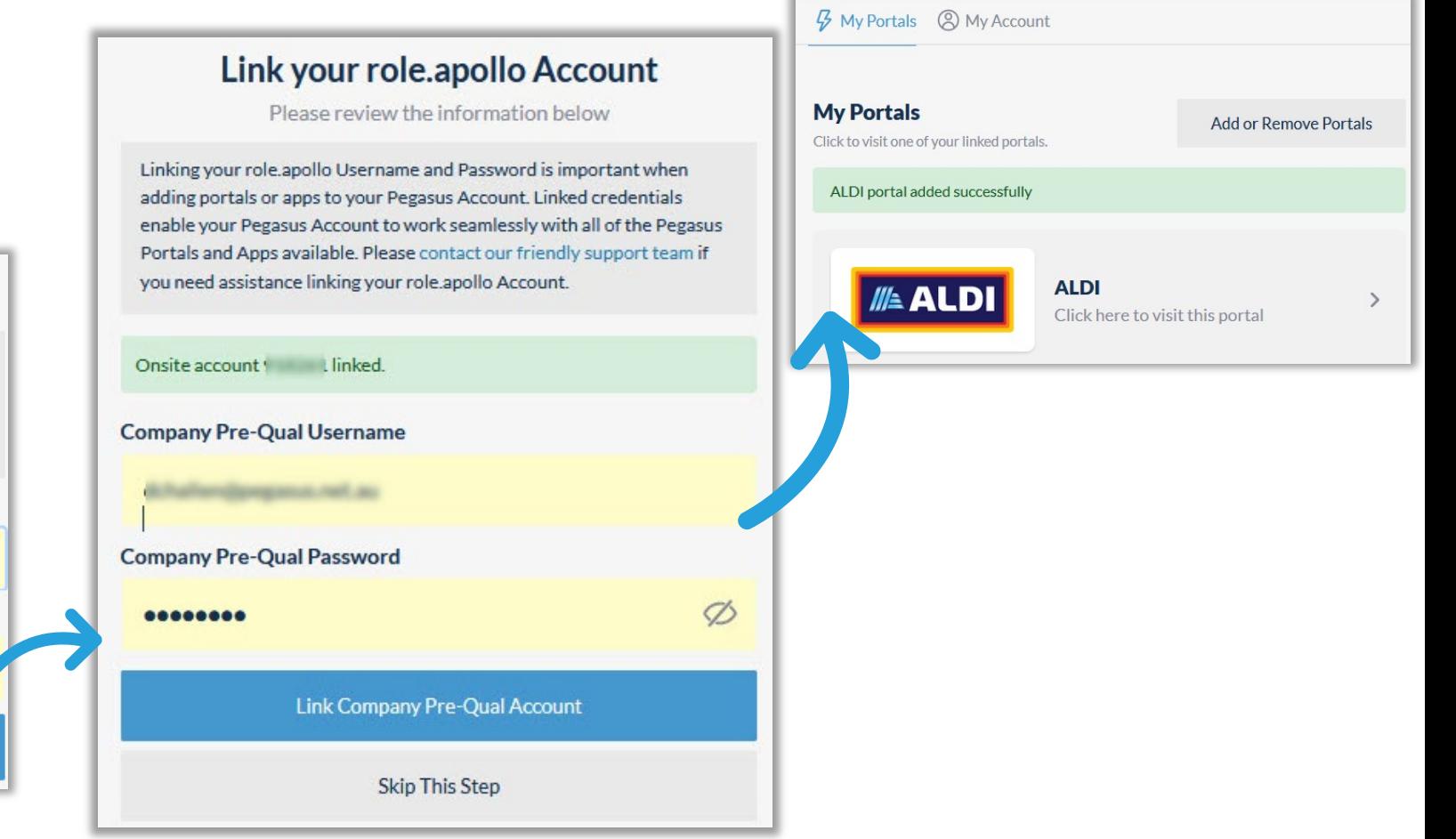

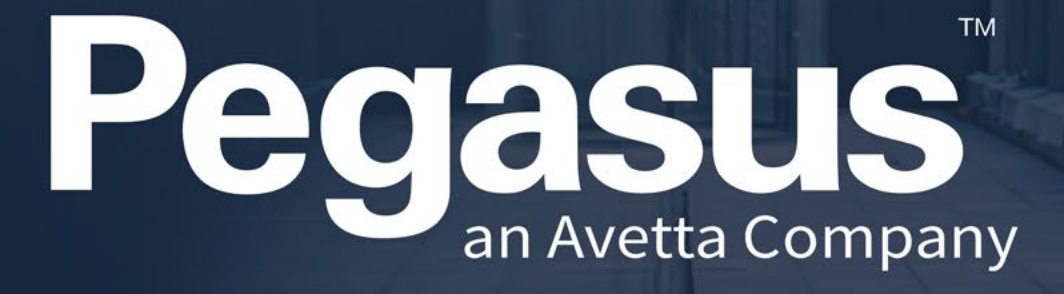

FOR CLIENT ADMINISTRATORS Client Portal Access

### Pegasus Gateway – Manage My Portals – Client Portal Access

**The My Portals area is where a Pegasus Account representative will enable additional tools for you based upon your needs.**

**For most Client Administrators, this will involve getting the Client Portal App added.**

**Once enabled, it will appear under My Portals.**

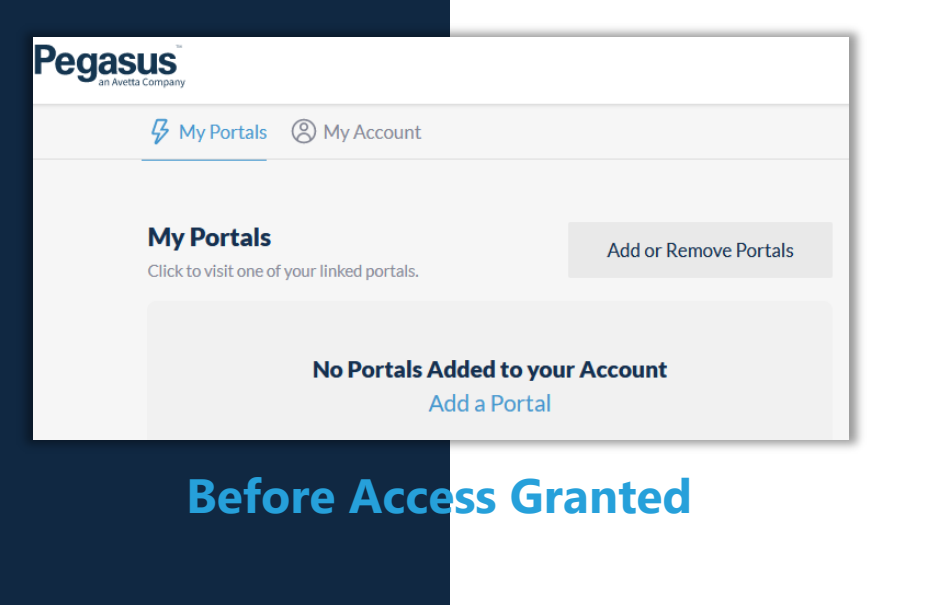

- A Pegasus Support/Pegasus Account Manager will need to enable this for you.
- You will need to either contact Pegasus by Phone, or email on your nominated contact details to action this request.
- Current Options are for Client Portal and Onsite Track Easy links to appear here.
- Non-Client Supplier Portals will always be listed first before listing the Supplier Portal Apps

#### **Pegasus**  $\mathcal{G}$  My Apps and Portals  $\mathcal{Q}$  My Account **My Apps and Portals Add or Remove Portals** Click to visit one of your apps or linked portals. **Client Portal Pegasus**  $\left\langle \right\rangle$ Click here to visit this app

#### **After Access Granted!**

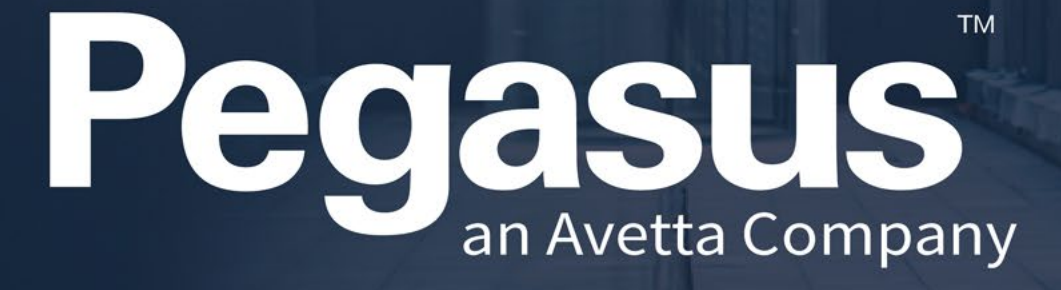

WORKING WITH THE DASHBOARD

#### Pegasus Gateway Dashboard

**The Pegasus Gateway Dashboard button will allow you to exit a Portal and return to the Dashboard, at any time.**

**Quickly move from Portal to Portal without having to re-enter your user credentials.**

**Use the button in top left hand on the Portal header, to return to the Dashboard.**

- The dashboard displays all your Portal Tiles in one location
- Manages your Account Settings
- Is accessible on all screens (except Onsite Track Easy currently)
- Press the "Pegasus Gateway " Icon to return to the Dashboard. Its located next to your username on top of the screen.
- Jump into a different Portal or Onsite Track Easy straight away if required.

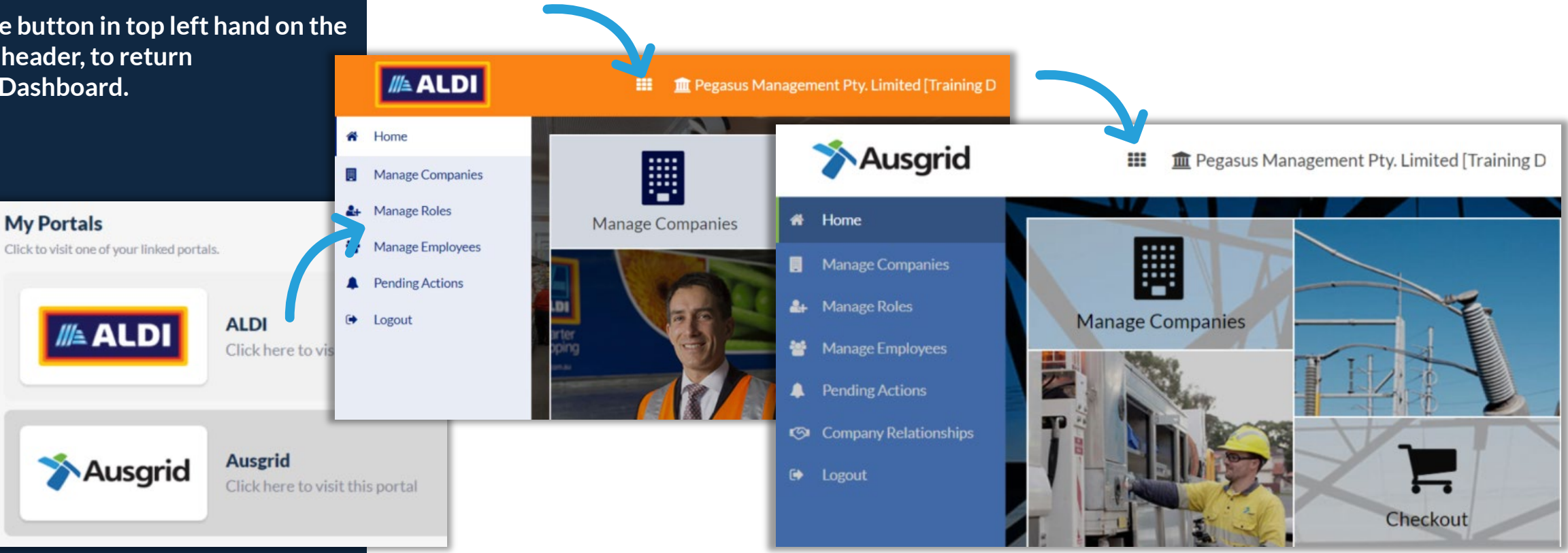

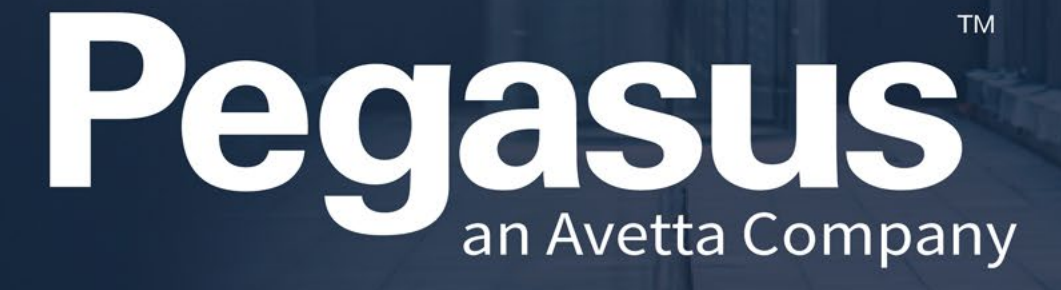

MANAGE ACCOUNT **SETTINGS** 

#### Pegasus Gateway – Manage Accounts

**The My Account area allows you to unlink an account, change your Pegasus Gateway Password, or Add/Unlink a Company Pre-Qual account.** 

- You can not change your Pegasus Gateway Email address. Talk to a Pegasus Representative if it is required.
- Clicking on either Onsite or Company Prequal accounts will show you what accounts is currently linked.
- You would typically unlink an account if a password for that account was changed. You will need to re-link the account and its new password, for the change to take effect.
- If adding an incorrect account, you will be notified by an error message.

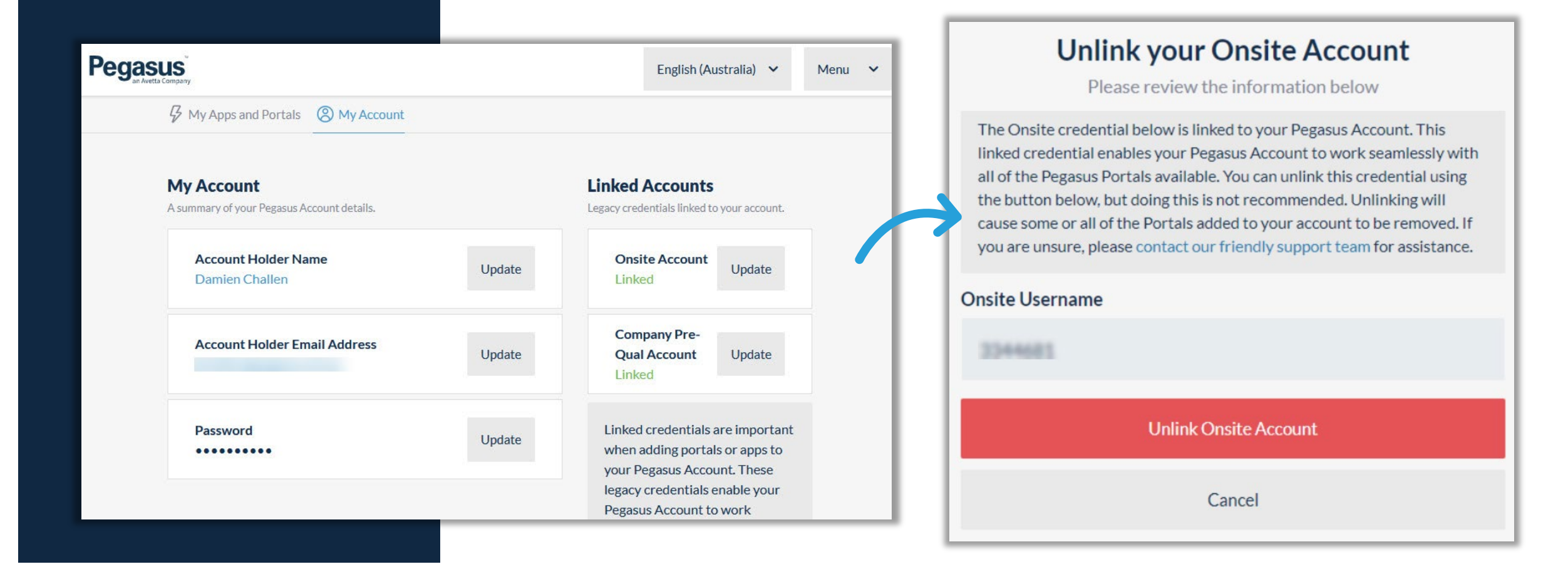

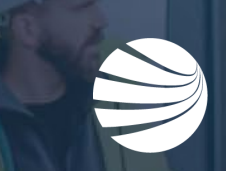

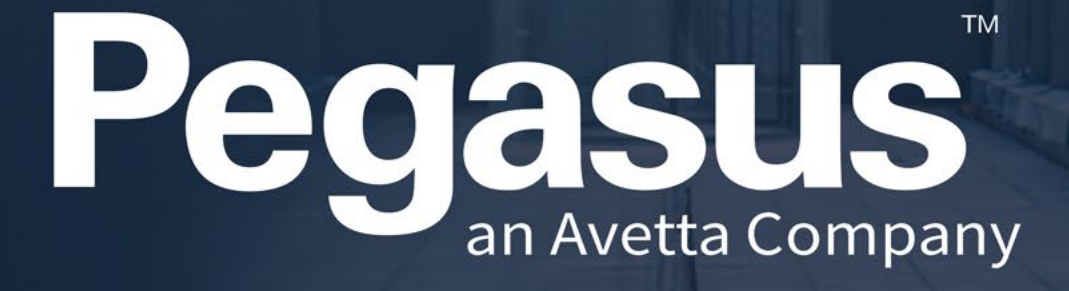

FOR QUESTIONS OR ASSISTANCE, PLEASE CALL

**AU 1300 441 433 NZ 0800 700 136 US +1 844 929 3078** 

OR EMAIL **info@pegasus.net.au**